# **Установка iQBot на Linux**

**IQ4**

Установка базовых компонентов - Studio и Core

- 1. Скачать локализованный дистрибутив бот-платформы. **(Запросить у технической поддержки)**
- 2. Распаковать архив в каталог, где планируется разворачивание бот-платформы.
- 3. Выполнить команду .**/bp** для установки и запуска.
- 4. По умолчанию консоль администрирования будет доступна по адресу **localhost:3000.**

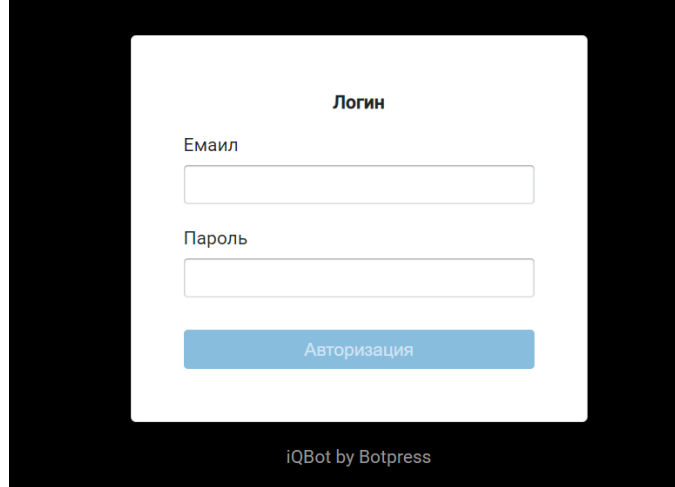

#### Установка дополнительных компонентов

Для корректной работы бот-платформы необходимо выполнить локальную установку двух дополнительных сервисов сервиса Duckling и NLU (Языкового сервера).

#### **Установка Duckling**

**Duckling** используется для извлечения системных сущностей (время, электронная почта, валюта и т.д.). Этот сервис требует минимальных ресурсов. В Linux Duckling должен быть скомпилирован. Следовательно, вам нужно будет установить средства разработки программного обеспечения и выполнить сборку из исходного кода.

- Требуется среда Haskell, рекомендуется использовать stack: sudo get -qO- [https://get.](https://get.haskellstack.org/) [haskellstack.org/](https://get.haskellstack.org/) | sh
- Далее необходимо установить PCRE: sudo apt update затем sudo apt install libpcre3 libpcre3 dev
- Затем скачать: sudo git clone <https://github.com/facebook/duckling.git>
- $\circ$  Скомпилировать и запустить: stack build затем stack exec duckling-example-exe
- $\circ$  После установки duckling, нжно будет отредактируйте файл data/global/config/nlu.json и установить для параметра ducklingURL значение, на котором вы запускаете Duckling, например, если он находится на том же сервере, что и бот-платформа (и если вы используете порт по умолчанию 8000), нужно будет прописать:

```
{
 ...
   "ducklingURL": "http://localhost:8000"
}
```
#### **Установка NLU (Языкового сервера)**

Языковой сервер отвечает за разбор сообщений пользователей/клиентов и распознавание их намерений.

Для добавления языка в языковой сервер необходимо скачать и установить файлы модели и языковых векторов для нужного языка.

Языковой вектор - файл с набором слов-векторов. Слово-вектор формируется на основании обучения языкового сервера на примере большого количества предложений/текстов с использованием этого слова. Чем больше глубина обучения, тем точнее языковой сервер может определить намерение клиента, но и размер такого файла значительно увеличивается. Рекомендуется использовать файл языковых векторов с глубиной обучения до 300 предложений.

- Файлы для русского языка:
- $\circ$  После скачивания файлов, запустите бот-платформу со следующими параметрами: . /bp lang -offline --dim 300 --langDir <some\_path> **(some\_path - , ). 3100.**
- Запустите Бот-платформу: ./bp
- В файле data/global/config/nlu.json, заменить languageSources.endpoint на [http://local](http://localhost:3100/) [host:3100](http://localhost:3100/)
- Перезагрузить Бот-платформу, открыть Страницу выбора языка, в панели администратора.
- Выбрать поддерживаемый язык Русский.
- $\circ$  Перезагрузить языковой сервер с параметром "только для чтения": . /bp lang --readOnly

#### **Запуск NLU на отдельном сервере**

Для запуска NLU на отдельном сервере, выполните рекомендации из пункта "Установка базовых компонентов - Studio и Core" и далее выполните запуск бот-платформы в соответствии с рекомендациями текущего раздела.

### **Настройка подключения к БД PostgreSQL**

Для работы бот-платформы требуется база данных. По умолчанию используется встроенная база SQLlite, этой базы данных достаточно для тестирования.

Для использования на промышленной среде, рекомендуем использовать отдельную базу данных на PostgreSQL.

Для работы с базой PostgreSQL:

- Создайте новую базу данных перед запуском бот-платформы.
- После создания базы данных необходимо сформировать стандартную строку подключения PG в переменных среды DATABASE\_URL. DATABASE\_URL=<postgres://login:password@your-db-host.com:5432/your-db-name>
- Настройку можно добавить в файл .env, создав его в папке установки бот-платформы.
- Если вы хотите использовать строку подключения PostgresSQL по умолчанию, задайте ее следующим образом: DATABASE\_URL=postgres

## Подготовка к продуктиву

**После выполнения всех указанных выше настроек убедитесь что в консоли** *[https://bot.bank/admin/checklist](https://wiki.iqstore.ru/pages/viewpage.action?pageId=74254098)* **соответств ующие пункты отмечены галкой и выполните подключение чат-платформы в [соответствии с инструкцией](https://wiki.iqstore.ru/pages/viewpage.action?pageId=93259723).**